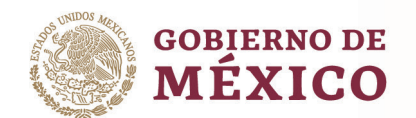

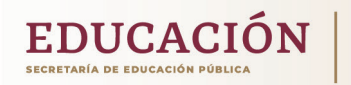

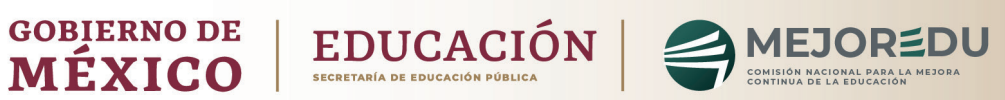

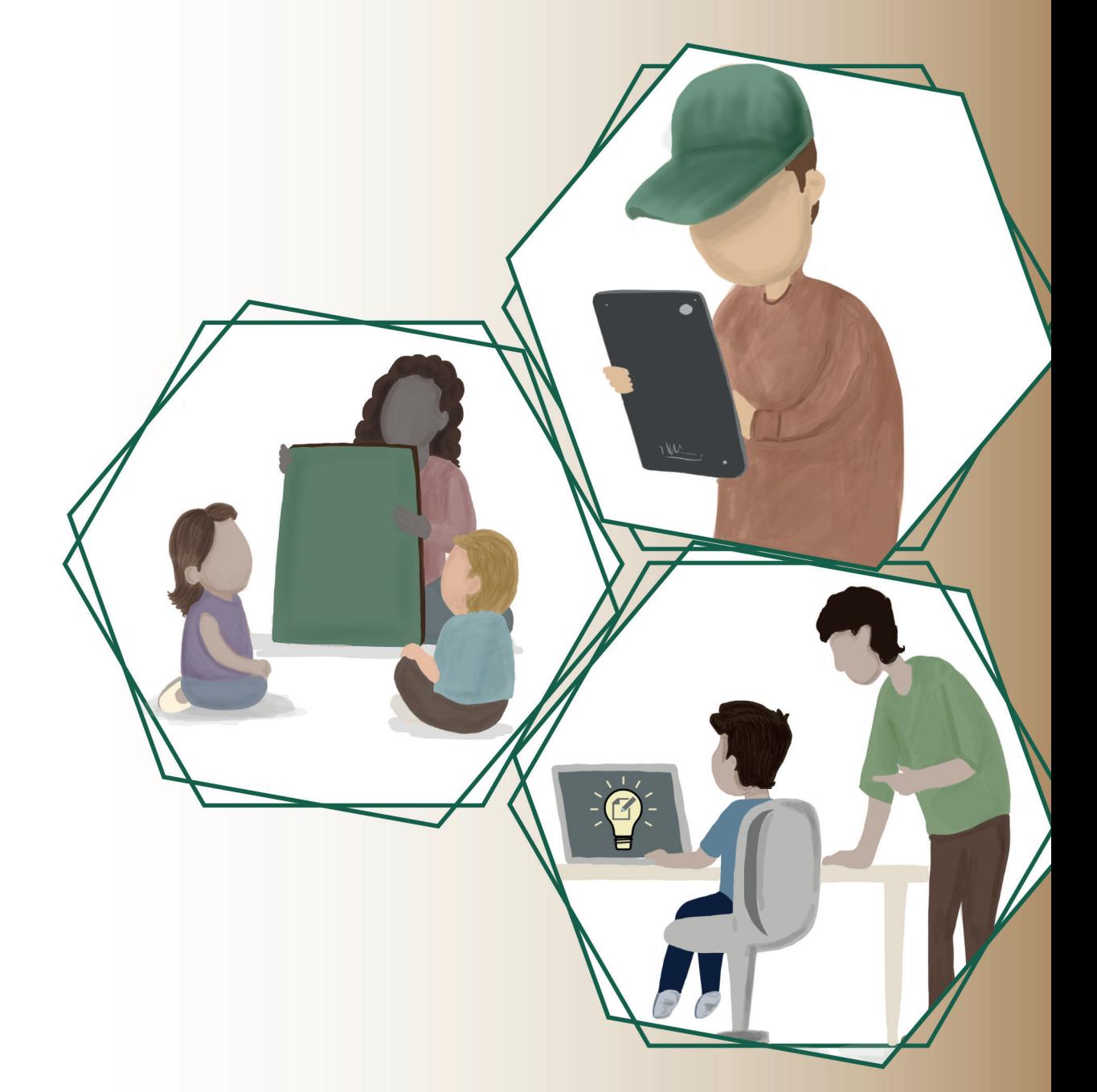

Guía de uso para el alumno

Plataforma SABER

## Guía de uso para el alumno

## Plataforma SABER

\*\*Las imágenes pueden sufrir variaciones debido a las actualizaciones a la plataforma\*\*

- 1. Acceso al sistema a través de: https://saber.mejoredu.gob.mx
- 2. Ingresa el folio y contraseña que te proporcionó tu maestro en los campos correspondientes, da clic en *[Iniciar sesión]*.

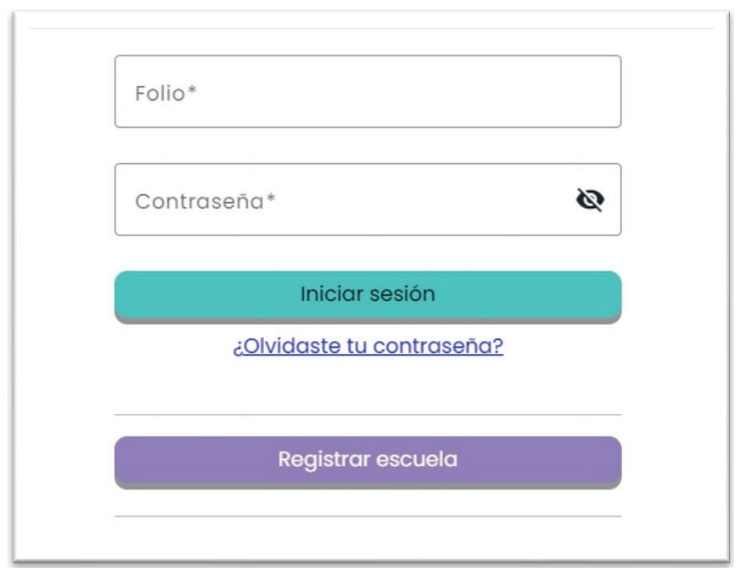

3. Verifica que tus datos y el nombre de tu escuela sean los correctos, si no corresponden, notifícalo a tu maestra o maestro. Si requieres más información, puedes descargar la guía de uso en:  $\bigtriangledown$ 

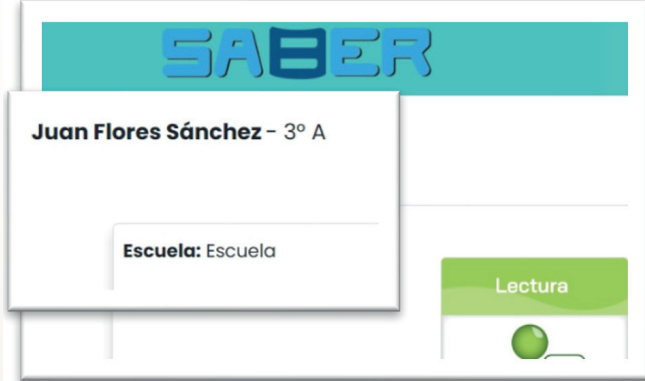

4. Para responder a la evaluación, da clic sobre el ícono situado debajo de la imagen de cada área a evaluar. Debes empezar según se habiliten.

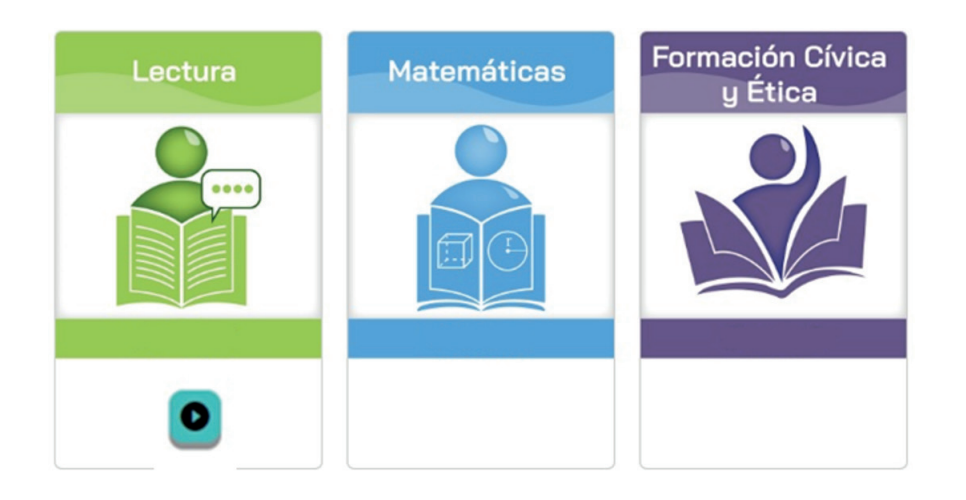

y En cada evaluación se te indica dónde empieza o termina cada sesión, así como donde termina la prueba.

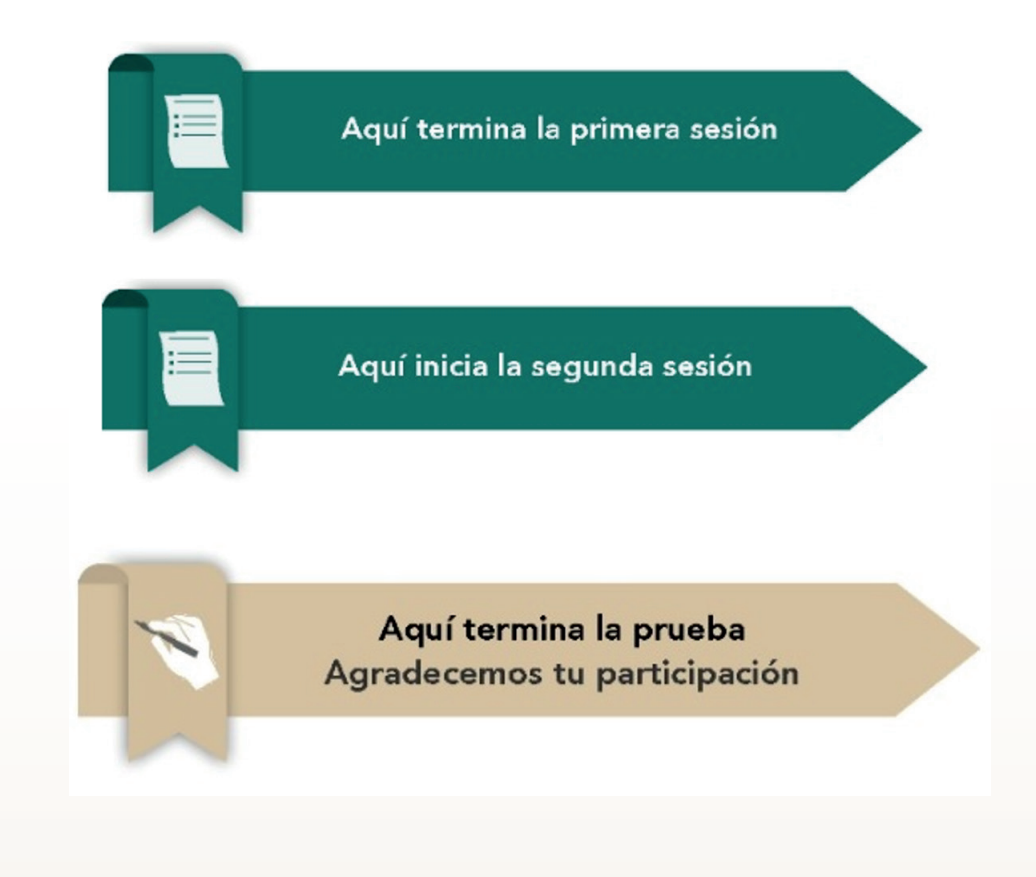

- y Puedes guardar de manera parcial las respuestas de la primera sesión en cada evaluación con el botón.
- También puedes corregir alguna de las respuestas de la primera sesión.
- 5. Da clic en Terminar prueba para que tus respuestas se guarden en el sistema.
- 6. Puedes regresar a las preguntas anteriores o avanzar a la siguiente con estos botones:

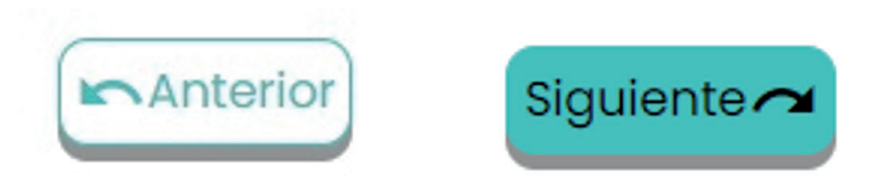

7. Una vez enviadas las respuestas, el sistema te mostrará el número de preguntas de opción múltiple que tuviste correctas.

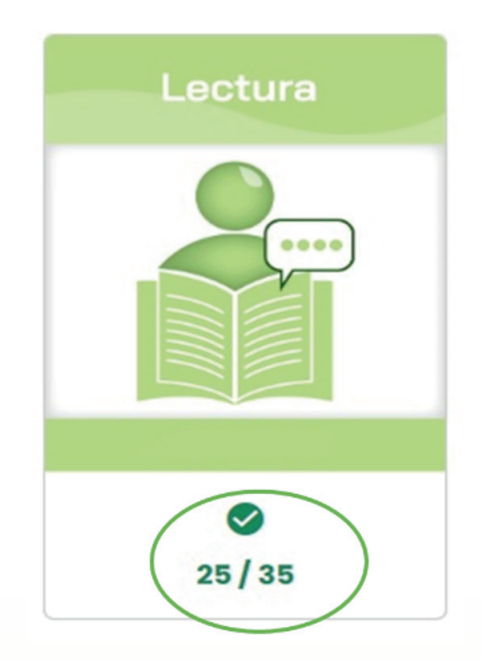

8. Cuentas con un *[Menú]* de acciones para hacer cambio de contraseña, consultar o reportar incidencia, o cerrar sesión, éste lo identificas con el siguiente ícono:

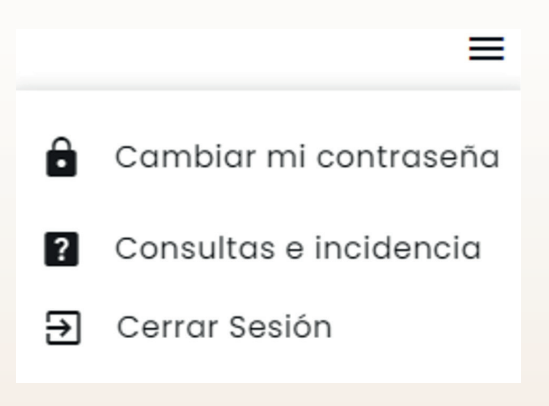

9. Si requieres cambiar la contraseña, selecciona la opción *[Cambiar mi contraseña]*, proporciona la información y da clic en *[Guardar].*

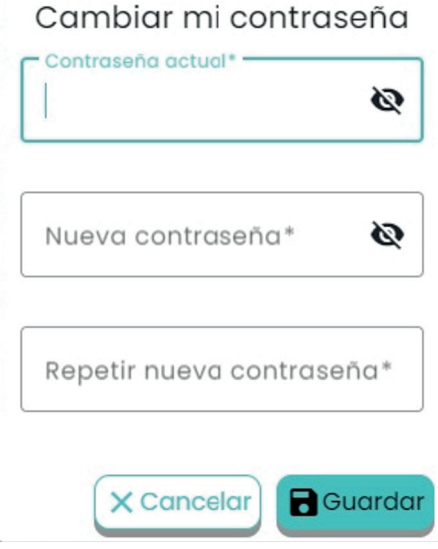